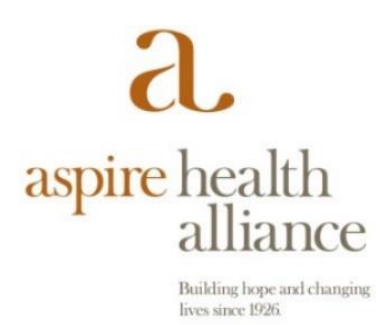

## **Installing RingCentral Phone application from the Apple App Store onto your iPhone**

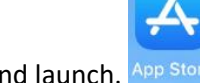

1- From your iPhone, look for the App store application and launch.

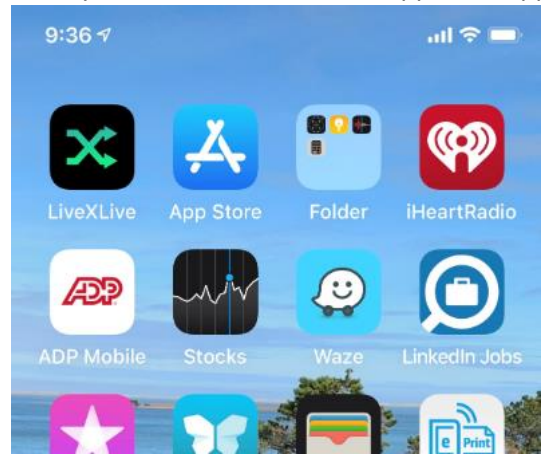

2- From within the App store, open the search screen (located on the bottom right of the screen)

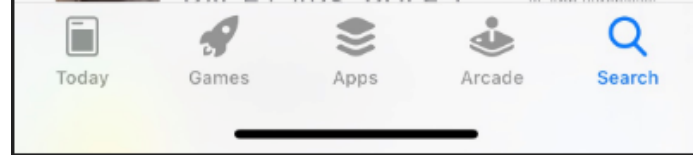

3- Type in Ringcentral Phone in the search bar at the top of the search screen and select the RC Phone app, then

select Install. If the application is already installed, you will see the word **OPEN** When installing, you will be prompted to insert your Apple ID password, or on the newer iPhones, Double Click to install the app.

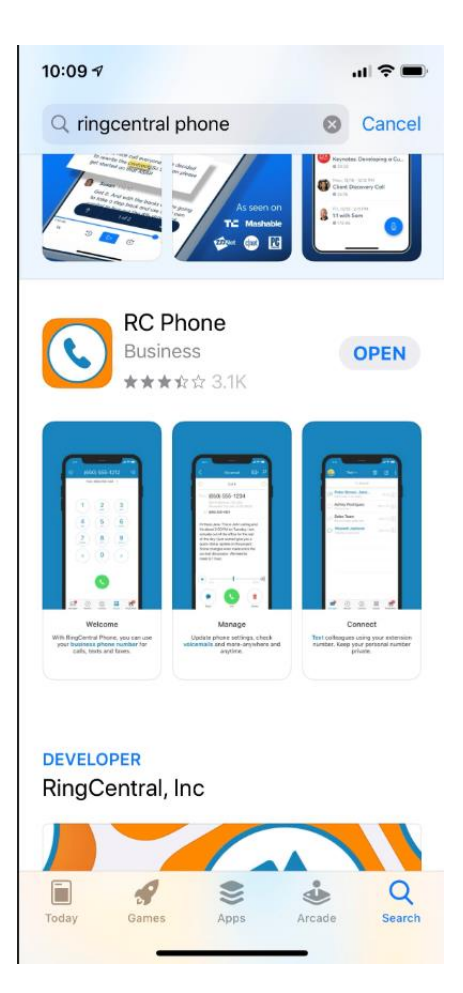

4- Once the app is installed, Open the app and Click Sign In

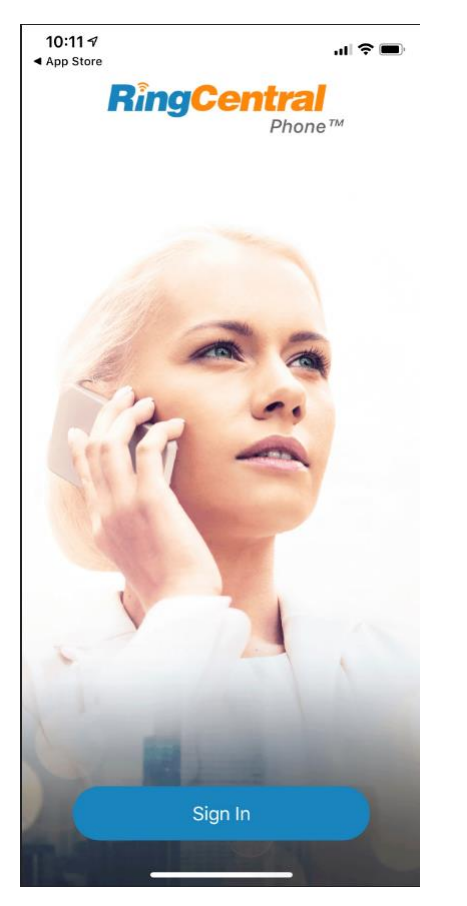

5- Sign In using your Aspire issued 10 digit Phone Number and Password.

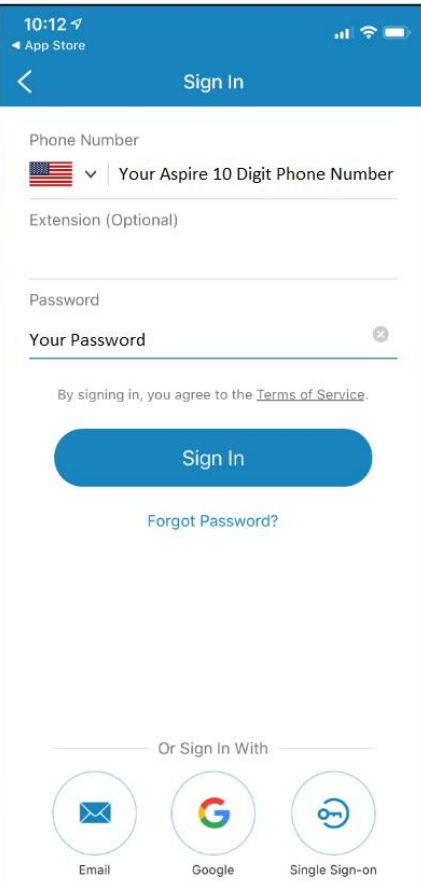

6- You will now be able to make or receive phone calls on your Smartphone.<br> $\begin{array}{r} \text{10:13.4} \\ \text{14.App Store} \end{array}$ 

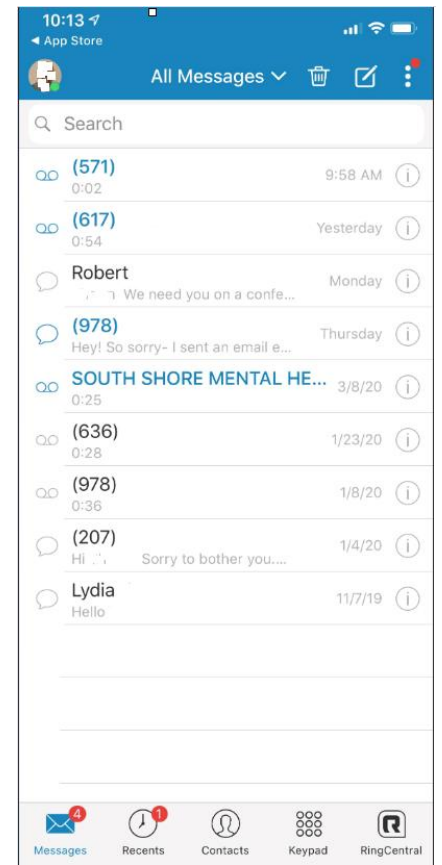

7- Please call the IT Help Desk at 617-774-6000 with any questions of for help installing and using the RingCentral Phone app.